## **CAPÍTULO 4 – INTERNET INFORMATION SERVER**

## 4.1.- Instalación de Internet Information Server.

El servidor Web IIS que presenta Windows XP/2000/NT no viene instalado por defecto. Para ello, iremos al panel de control y seleccionaremos "Agregar o quitar programas".

En la ventana que se abre, buscaremos el botón "Agregar o quitar componentes de Windows" situada en la columna izquierda. Con esto, obtendremos el listado de componentes instalados o adicionales del sistema operativo tal y como puede verse en la figura 4.1.

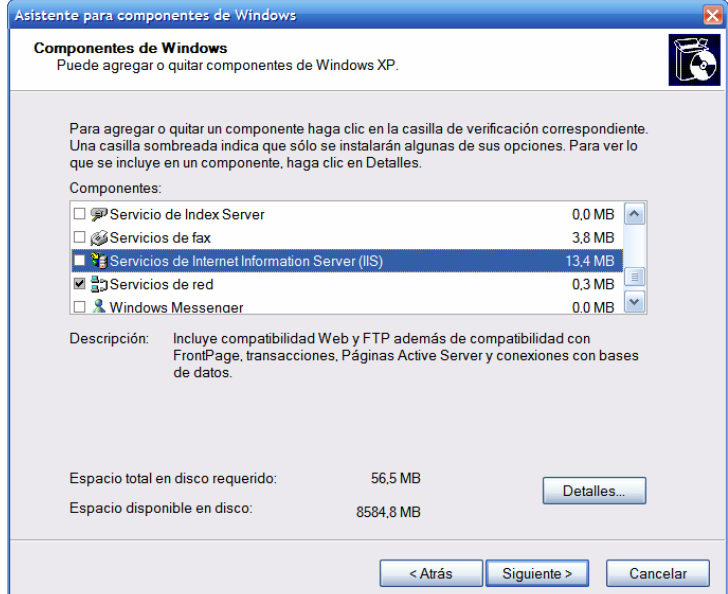

Figura 4.1: Componentes adicionales de Windows.

Marcaremos la casilla correspondiente a "Servicios de Internet Information Server (IIS)" y pulsaremos el botón "Siguiente". Tras solicitarnos el disco de instalación de Windows, comenzará el proceso de instalación. Una vez terminado, pulsaremos en "Finalizar".

## 4.2.- Configuración del servidor.

Una vez instalado nuestro servidor Web, es necesario configurarlo. Por defecto, si tecleamos 'localhost' en el navegador de páginas Web, tendremos acceso a la página Web de bienvenida de ISS. Con eso comprobaremos que la instalación del servidor ha resultado satisfactoria.

Para acceder a los controles de configuración, iremos al Panel del Control y dentro de Herramientas administrativas tendremos un nuevo icono llamado "Servicios de Internet Information Server".

A la hora de construir nuestro sitio Web, es recomendable cambiar la ruta donde se encuentran almacenados los ficheros que lo componen. Para ello, pincharemos con el botón derecho sobre "Sitio Web predeterminado" de la ventana "Servicios de Internet Information Server" y seleccionaremos "Propiedades".

Dentro del conjunto de pestañas de configuración que se nos muestra (Figura 4.2), seleccionaremos "Directorio particular". En el apartado "Ruta de acceso local:" podremos indicar nuestra ruta particular al directorio que contiene el sitio Web mediante el botón "Examinar…"

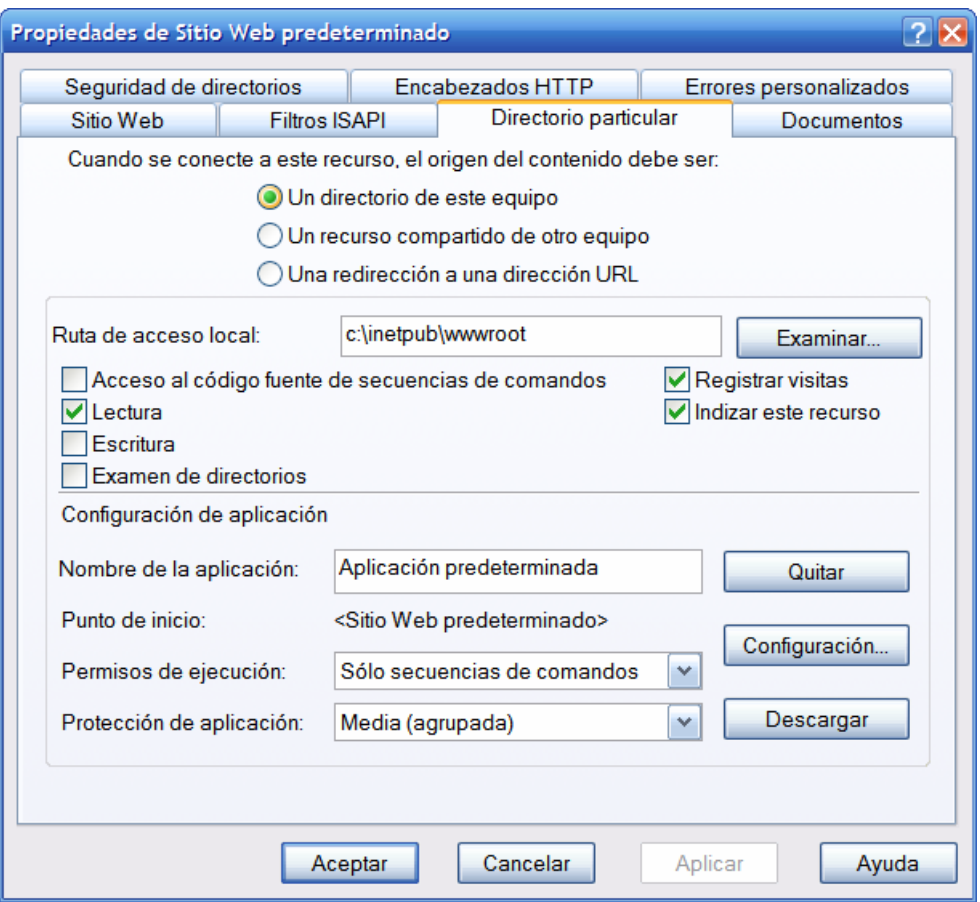

Figura 4.2: Pestañas de configuración de IIS.

Según cómo esté construido el sitio Web, podría ser necesario añadir alguna modificación dentro de la pestaña "Documentos". En nuestro caso, por ejemplo, necesitamos añadir "index.asp" a la lista de documentos predeterminados. Cuando un cliente solicita una página Web, el servidor ISS acudirá al directorio indicado en la ruta de acceso local y comenzará a buscar la página inicial por defecto del sitio, en el orden de preferencia indicado en la lista de documentos predeterminados.

Por tanto, para adaptar el comportamiento del servidor a nuestro sitio Web, añadimos "index.asp" y la situamos la primera en la lista.

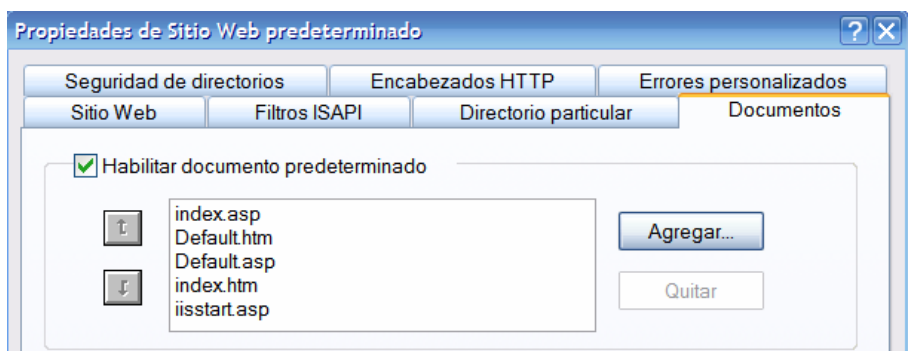

Figura 4.3: Lista de documentos predeterminados.